# **RÉSERVATIONS DES TERRAINS PAR INTERNET**

# **Comment accéder au système ?**

- → Vous devez vous rendre sur le site internet [: www.forestdomaine.be](http://www.forestdomaine.be/)
- **→** Cliquez sur « Accès membres »
- $\rightarrow$  Cliquez sur le pavé « MY FOREST DOMAINE »
- $\rightarrow$  Encodez votre login (= votre identifiant)
- $\rightarrow$  Encodez votre mot de passe
- **→** Cliquez sur « Connexion »

Comment obtenir son login et mot de passe ? Votre login et votre mot de passe vous sont communiqués par e-mail ou se trouve à votre disposition au secrétariat.

# **Comment effectuer une réservation ?**

- Cliquez sur le module **[RÉSERVER UN TERRAIN]**
- → Vous accédez alors à une grille horaire, représentant les plages horaires disponibles sur la journée pour l'ensemble des terrains. On ne peut réserver que pour le jour même et le lendemain.
- Sur ce tableau seront déjà indiqués : (voir légende)
	- les terrains déjà réservés par le Club
	- les terrains déjà réservés par d'autres membres
	- les terrains éventuellement impraticables
- $\rightarrow$  3 vues possibles du planning :
	- Vue d'ensemble de la journée
	- Vue détaillée (permet de voir le nom des personnes ayant réservé)
	- Vue d'ensemble de la journée du lendemain
- $\rightarrow$  Cliquez sur la case correspondant à la plage horaire choisie pour le terrain choisi
- → Vous arrivez sur un tableau à compléter :

#### **1) Pour réserver avec un membre :**

- $\rightarrow$  Sélectionnez votre nom dans la liste des membres comme **Joueur 1**
- Sélectionnez le nom de votre adversaire dans la liste de membres comme **Joueur 2**
- $\rightarrow$  Encodez votre mot de passe

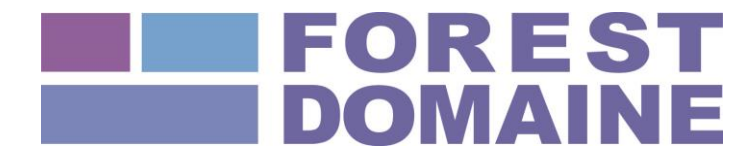

- Cliquez sur **[Confirmer]** pour valider votre réservation
- → Pour les parties de double, cochez l'onglet "DOUBLE", sélectionnez les noms des joueurs 2, 3 et 4.
- → Cliquez sur "Confirmer".

#### **2) Pour réserver avec un invité :**

- $\rightarrow$  Sélectionnez votre nom dans la liste des membres comme **Joueur 1**
- Sélectionnez **[Invité 1]** dans la liste des membres pour le **Joueur 2**
- → Encodez votre mot de passe
- Cliquez sur **[Confirmer]** pour valider votre réservation
- → Le joueur 1 sera débité du montant de l'invitation, soit 5 €.

#### **3) Pour consulter l'historique de vos réservations :**

Allez sur le tableau des réservations des terrains et cliquez sur l'onglet en haut à droite « MES RESERVATIONS »

### **Comment annuler une réservation ?**

- → Cliquez dans la grille horaire sur la réservation que vous souhaitez annuler
- Cliquez sur **[Plus d'informations]**
- Cliquez sur **[Effacer cette réservation]**
- $\rightarrow$  Encodez votre mot de passe
- Cliquez sur **[Confirmer]** pour effacer votre réservation

## **Comment accéder à votre compte ?**

- Cliquez sur le module [**MA FICHE FAMILLE**] : Vous pouvez consulter et modifier si nécessaire vos coordonnées.
- → Cliquez sur le module [MES PAIEMENTS] : Vous arrivez alors sur votre compte personnel où vous pouvez consulter vos versements pour les cotisations et les invités et/ou structures couvertes.
- Cliquez sur le module [**MON PORTEFEUILLE**] : Ce module vous permettra de consulter vos comptes soit le solde "débit et crédit" des "invités et occupations des structures couvertes".

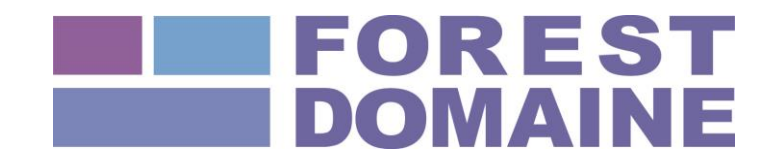

## **Informations pratiques importantes :**

- → Les réservations via internet ne sont possibles qu'à partir de 7h45 jusqu'à 23h59.
- → Vous pouvez contacter le secrétariat au 02/347 02 03 aux heures suivantes : de 9h30 à 11h30 et de 15h00 à 17h00 du lundi au vendredi. Et de 9h30 à 11h30 le week-end.
- → Les réservations sont limitées à 2 sur une plage horaire de 48 heures. On ne peut donc pas avoir en cours plus de 2 réservations personnelles. Dès que la première de vos 2 parties est terminée, le système vous permet d'effectuer une nouvelle réservation.
- → Un ordinateur est à votre disposition à l'entresol pour effectuer ou annuler vos réservations
- → Chaque fois que vous réservez avec un invité, votre compte sera débité de 5 euros.
- $\rightarrow$  Chaque fois que vous réservez un terrain dans une structure couverte entre le 1<sup>er</sup> avril et le 1<sup>er</sup> octobre, votre compte sera débité de 5 euros comme participation aux frais de maintenance.
- → Votre compte doit être soldé régulièrement au secrétariat et, au plus tard, lorsqu'il atteint 20 euros. Sinon votre compte sera bloqué et le système ne vous permettra plus de réserver le moindre terrain.
- S'il ne vous est pas possible de jouer, pour quelque raison que ce soit, n'oubliez surtout pas d'annuler votre réservation. Ainsi d'autres membres pourront profiter de ce terrain libéré.

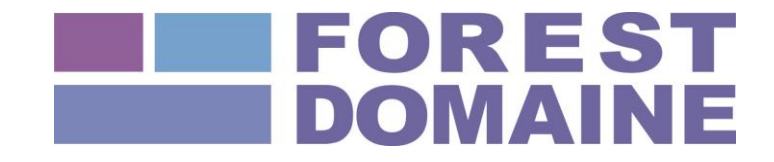